# Configurazione di un gruppo basato sul protocollo VLAN su uno switch

# **Obiettivo**

Una LAN virtuale o VLAN (Virtual Local Area Network) viene utilizzata principalmente per formare gruppi tra gli host, indipendentemente dalla loro posizione fisica. Pertanto, una VLAN migliora la sicurezza con l'aiuto della formazione del gruppo tra gli host. Uno dei motivi più comuni per configurare una VLAN è la configurazione di una VLAN per la voce e di una VLAN separata per i dati. In questo modo, i pacchetti vengono indirizzati per entrambi i tipi di dati nonostante si utilizzi la stessa rete.

In questo articolo vengono definiti vari gruppi di protocolli e viene inoltre fornita assistenza per l'aggiunta di un nuovo gruppo basato su protocollo. Con queste impostazioni, è possibile definire gruppi basati sul protocollo e collegarli a una porta; di conseguenza, ogni pacchetto proveniente dai gruppi del protocollo viene assegnato alla VLAN configurata nella pagina.

### Dispositivi interessati

- Serie Sx200
- Serie Sx300
- Serie Sx250
- Serie Sx350
- Serie SG350X
- Serie Sx500
- Serie Sx550X

#### Versione del software

- 1.4.5.02 Serie Sx200, serie Sx300 e serie Sx500
- 2.2.0.66 Serie Sx250, serie Sx350, serie SG350X e serie Sx550X

# Creazione di una VLAN

Passaggio 1. Accedere all'utility basata sul Web dello switch e selezionare Advanced dal menu a discesa Display Mode (Modalità di visualizzazione) nell'angolo in alto a destra.

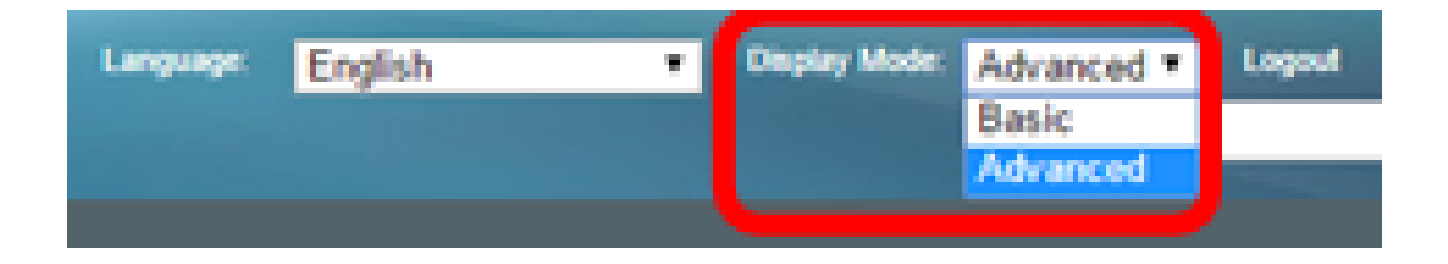

Passaggio 2. Scegliere Gestione VLAN > Gruppi VLAN > Gruppi basati sul protocollo.

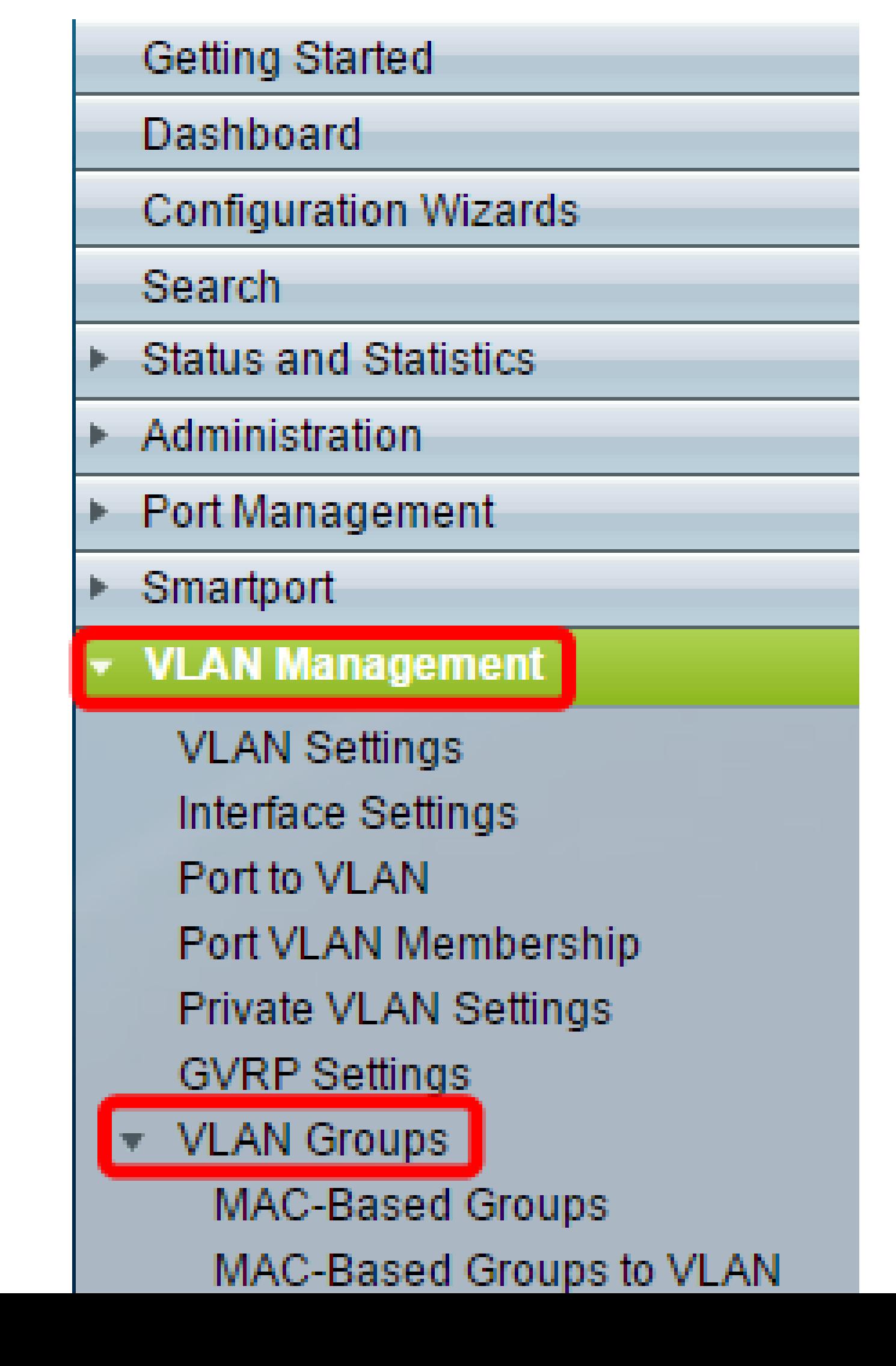

Passaggio 3. Fare clic su Aggiungi nella tabella Gruppo basato su protocollo per creare un gruppo basato su protocollo.

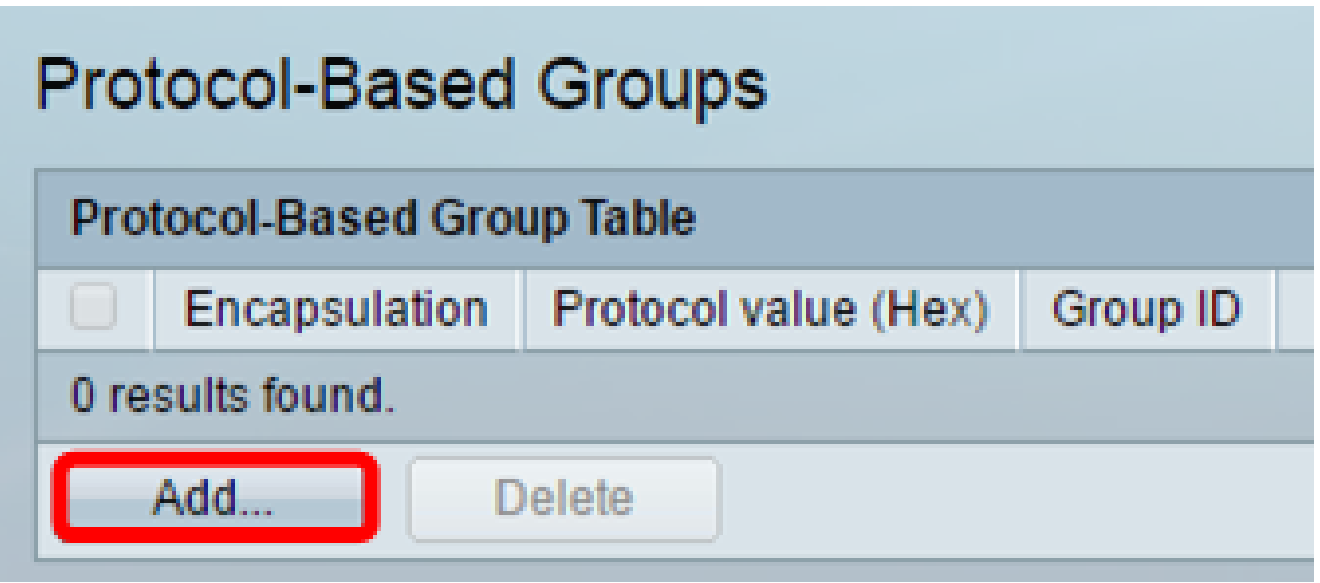

Passaggio 4. Selezionare un pulsante di opzione nell'area Incapsulamento per il tipo di protocollo che si desidera utilizzare.

- Ethernet V2 Questo parametro fa riferimento al pacchetto dati su un collegamento Ethernet.
- LLC-SNAP (rfc1042) Questo parametro fa riferimento a Logical Link Control con Sub-Network Access Protocol (LLC-SNAP). La combinazione di questi protocolli garantisce una trasmissione efficace dei dati all'interno della rete.
- LLC: questo parametro fa riferimento a LLC (Logical Link Control). Si tratta del •sottolivello del livello di collegamento dati, che funge da interfaccia tra il sottolivello del controllo di accesso ai supporti e il livello di rete.

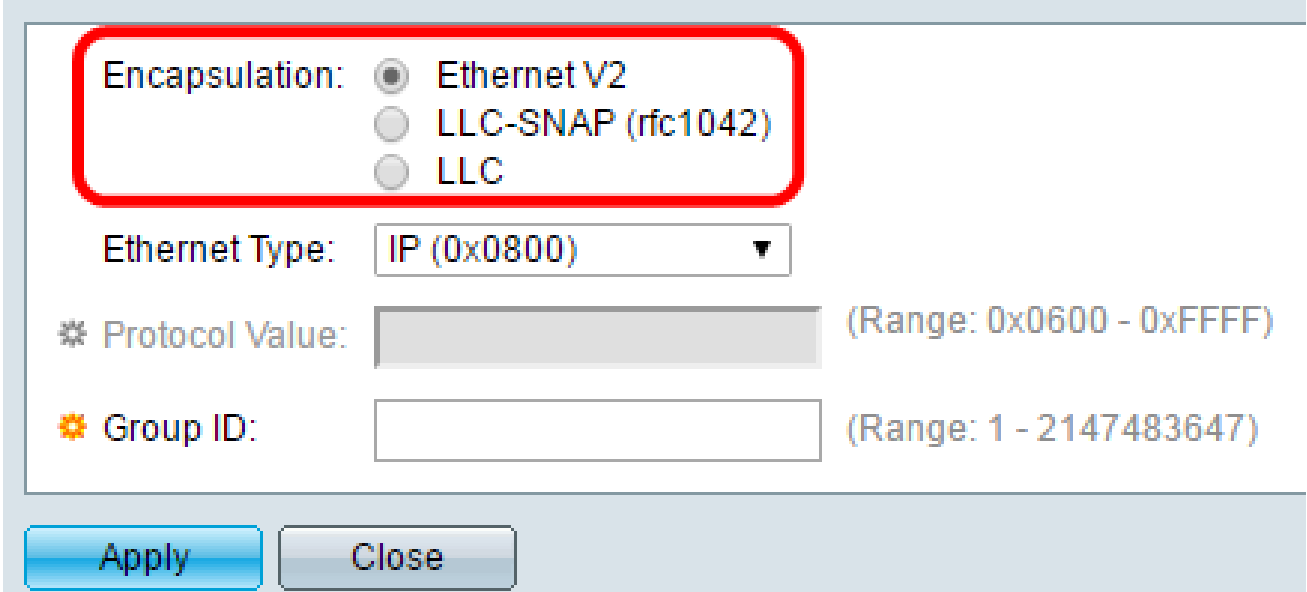

Passaggio 5. Se si è scelto Ethernet V2, continuare con questo passaggio. In caso contrario, andare al passo 6. Dall'elenco a discesa Ethernet Type (Tipo Ethernet), selezionare un tipo Ethernet per indicare il protocollo da incapsulare nel payload di un frame Ethernet. Le opzioni sono:

- IP (0x0800): frame Ethernet V2 con pacchetto IPv4.
- IPX (0x8137-0x8138): frame Ethernet V2 con IPX (Internetwork Packet Exchange).
- IPv6 (0x86DD): frame Ethernet V2 con pacchetto IPv6.
- ARP (0x0806): un frame Ethernet V2 con pacchetto Address Resolution Protocol (ARP).
- Definito dall'utente: un amministratore può immettere un valore di protocollo e un ID gruppo nei rispettivi campi.

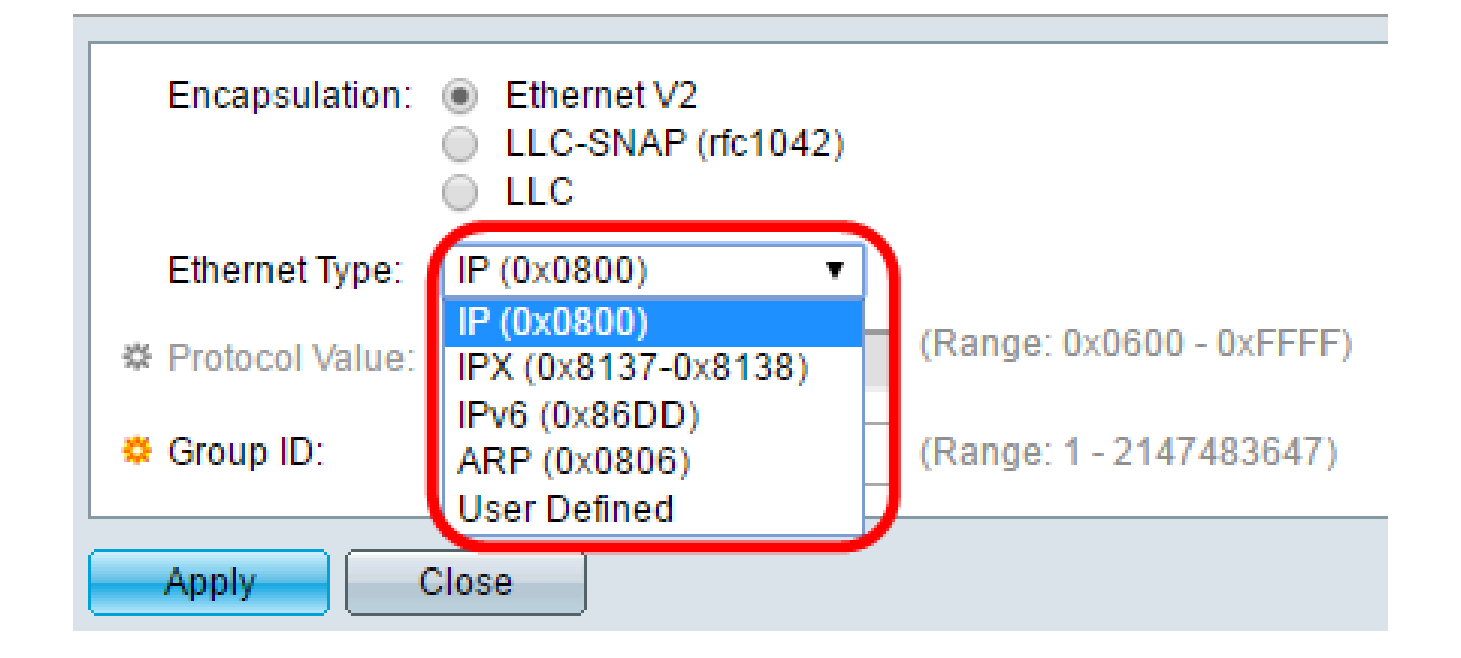

Nota: per questo esempio, è stato scelto IP.

Passaggio 6. Se si è scelto LLC-SNAP (rfc1042) o LLC nel passaggio 4, procedere con questo passaggio. Nel campo Valore protocollo, immettere il valore del protocollo. L'intervallo è 0x0600-0xFFFF.

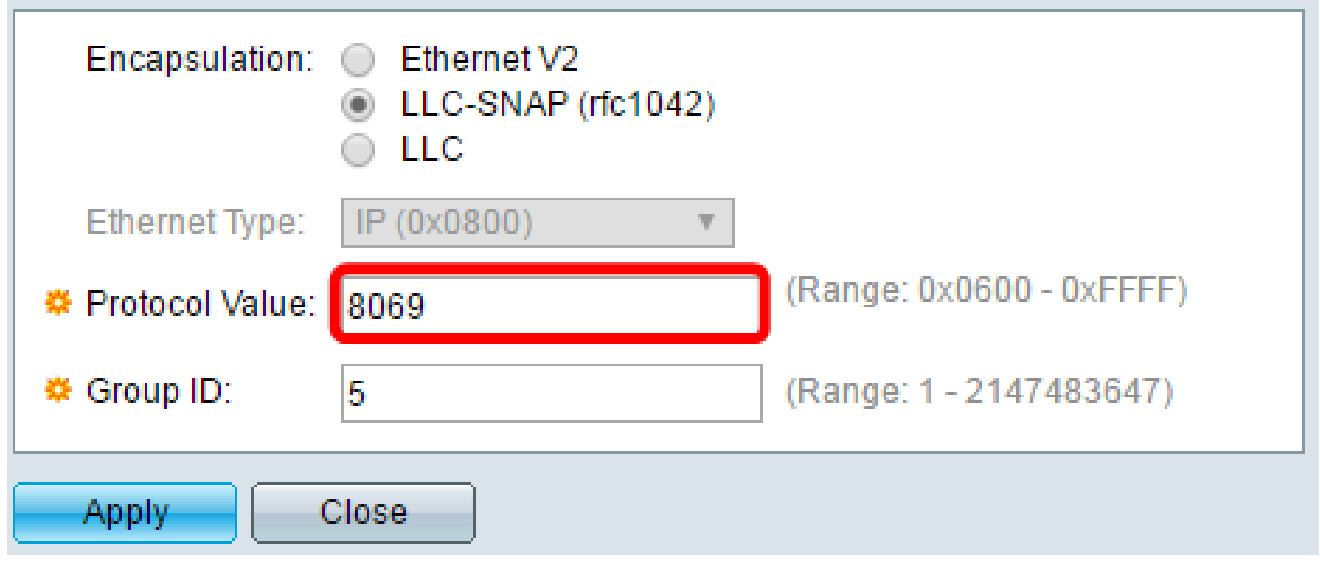

Passaggio 7. Nel campo ID gruppo, immettere l'ID gruppo del protocollo. È possibile assegnare un numero compreso tra 1 e 2147483647.

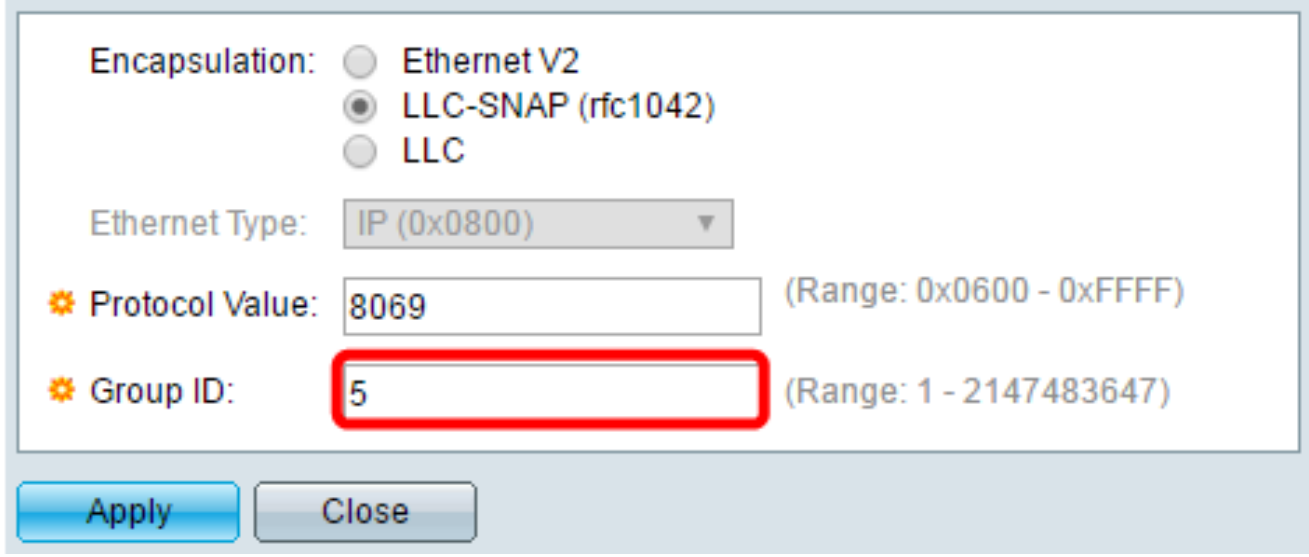

Passaggio 8. Fare clic su Apply (Applica).

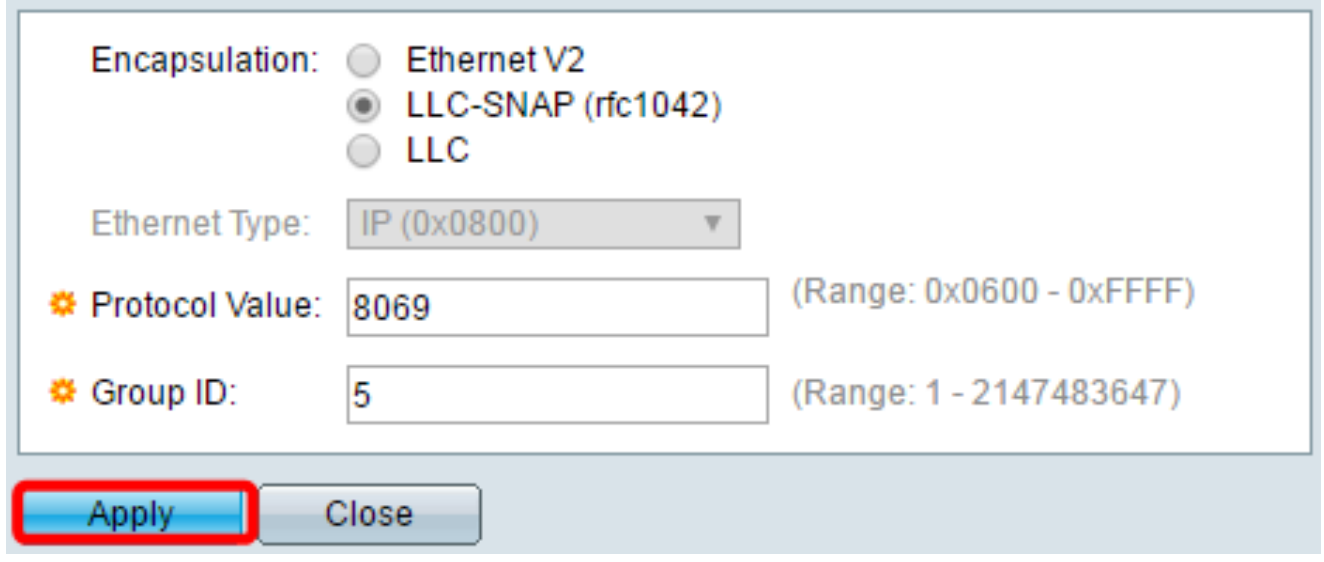

Configurazione di una VLAN di gruppo basata sul protocollo completata.

#### Informazioni su questa traduzione

Cisco ha tradotto questo documento utilizzando una combinazione di tecnologie automatiche e umane per offrire ai nostri utenti in tutto il mondo contenuti di supporto nella propria lingua. Si noti che anche la migliore traduzione automatica non sarà mai accurata come quella fornita da un traduttore professionista. Cisco Systems, Inc. non si assume alcuna responsabilità per l'accuratezza di queste traduzioni e consiglia di consultare sempre il documento originale in inglese (disponibile al link fornito).